**LabAgenda is the FREE service for the management and scheduling of laboratory equipment.**

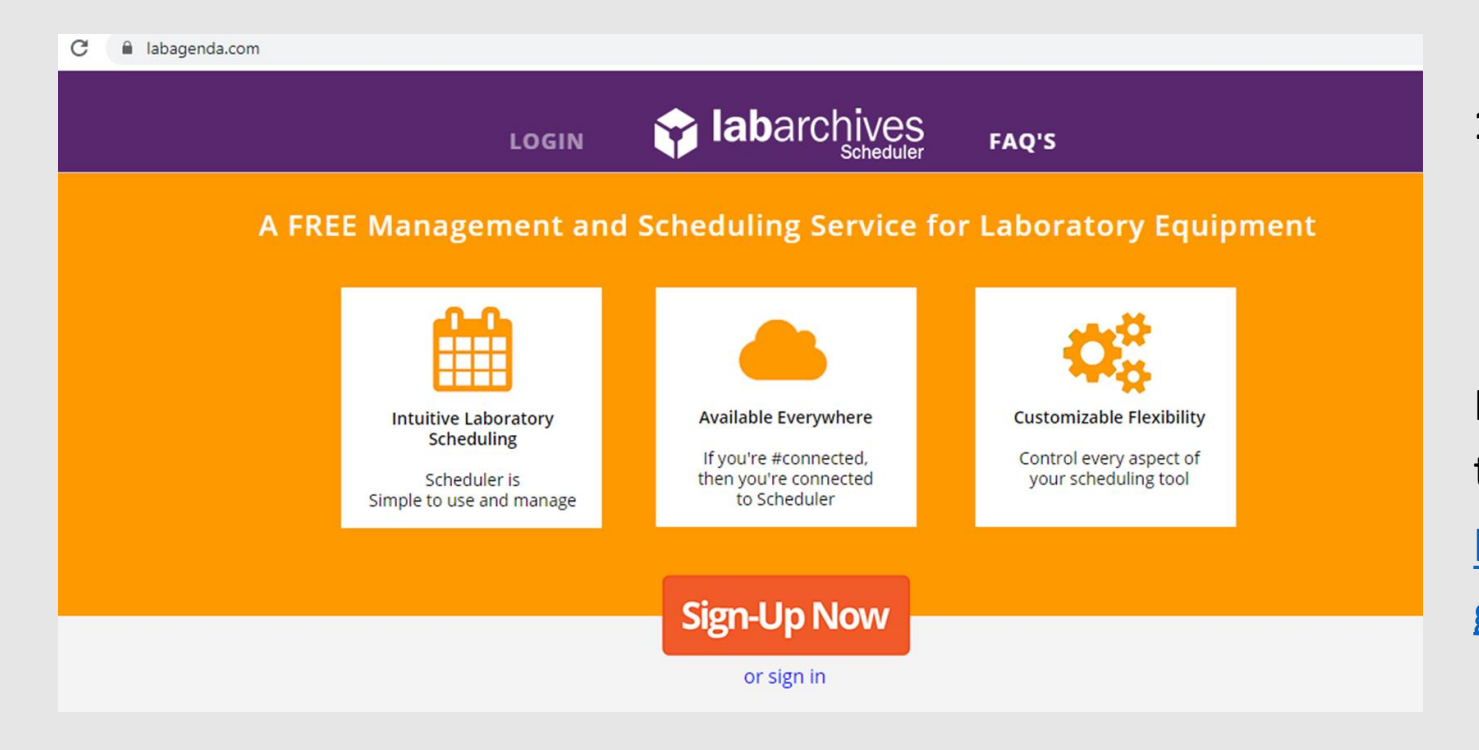

**If you are a NEW User:**

**1. Contact by email** the Manager of the Functional Area (**RAF**) where the equipment you need to book is located.

Functional Areas and Managers are listed on the website of SZN: [http://www.szn.it/index.php/en/research/biolo](http://www.szn.it/index.php/en/research/biology-and-evolution-of-marine-organisms)

gy-and-evolution-of-marine-organisms

### *Remember to use only your institutional SZN email*

#### **LabAgenda is the FREE service for the management and scheduling of laboratory equipment.**

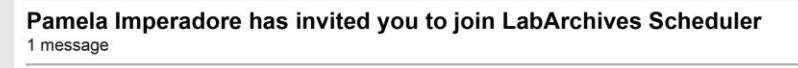

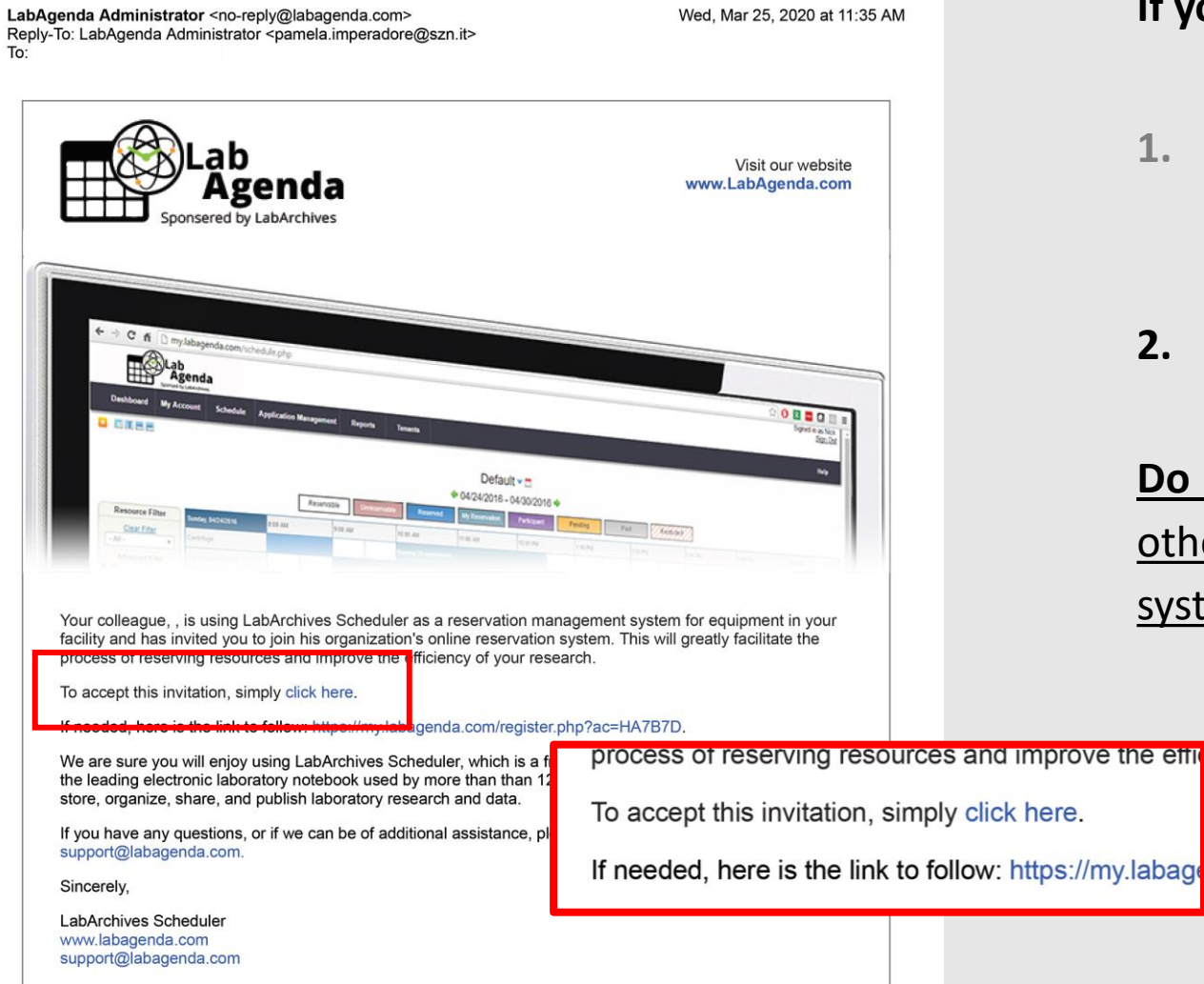

#### **If you are a NEW User:**

- **1. Contact by email** the Manager of the Functional Area (**RAF**) where the equipment you need to book is located.
- **2. Follow** *the link* you will receive by email to Sign-Up in LabAgenda (red rectangle in pic)

**Do NOT** Sign-Up independently of the link, otherwise you will create your own booking system and have no access to SZN equipment

**LabAgenda is the FREE service for the management and scheduling of laboratory equipment.**

#### **labarchives**

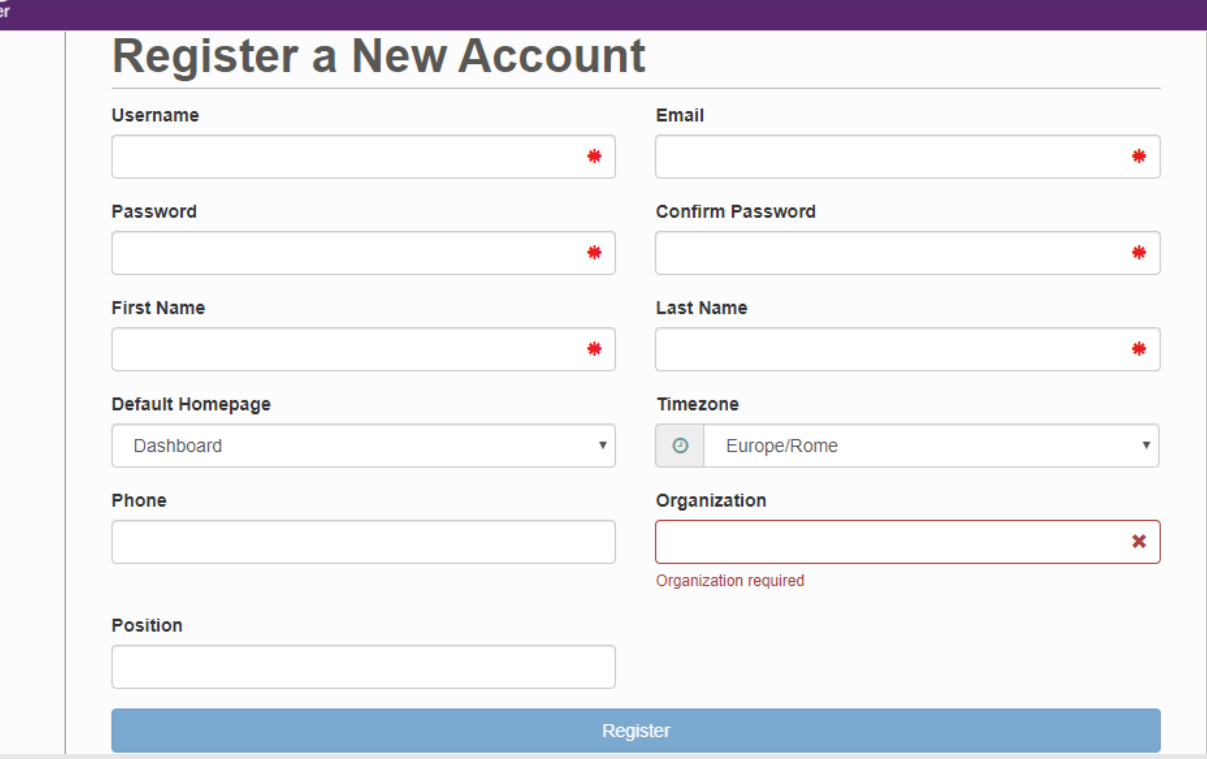

#### **If you are a NEW User:**

- **1. Contact by email** the Manager of the Functional Area (**RAF**) where the equipment you need to book is located.
- **2. Follow** *the link* you will receive by email to Sign-Up in LabAgenda

#### **3. Register your account** filling in all the fields:

- Use your name and last name for **Username**
- In the **Default Homepage** choose the page you want to visualize every time you log-in into the system (you can change this field anytime)
- Insert lab phone-number in the **Phone** field
- **Click on Register**

**LabAgenda is the FREE service for the management and scheduling of laboratory equipment.**

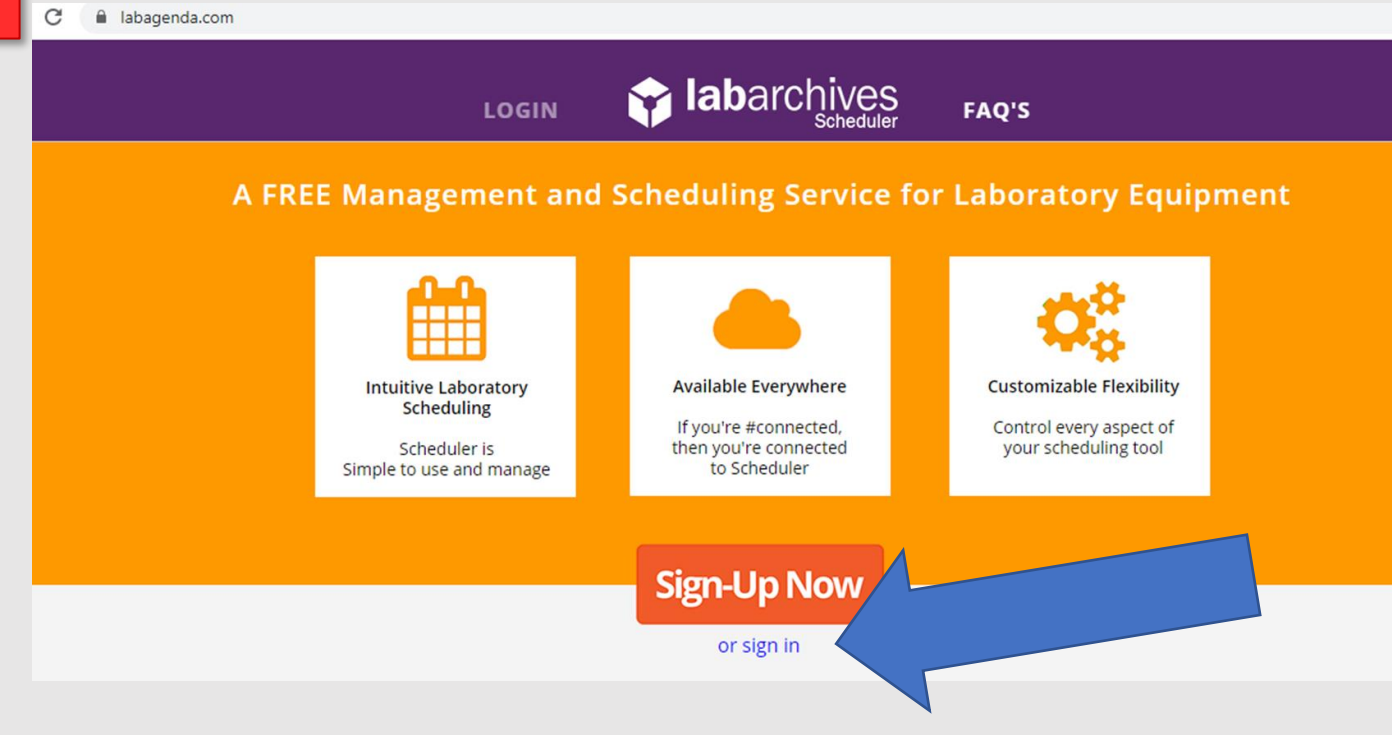

#### **Now you are a registered USER of LabAgenda**

- **1. Ask a Manager (RAF)** to be authorized for the use of (selected) instruments
- **2. Go** to **LabAgenda** (www.labagenda.com)
- **3. Click** on **sign in** (blue arrow)

**LabAgenda is the FREE service for the management and scheduling of laboratory equipment.**

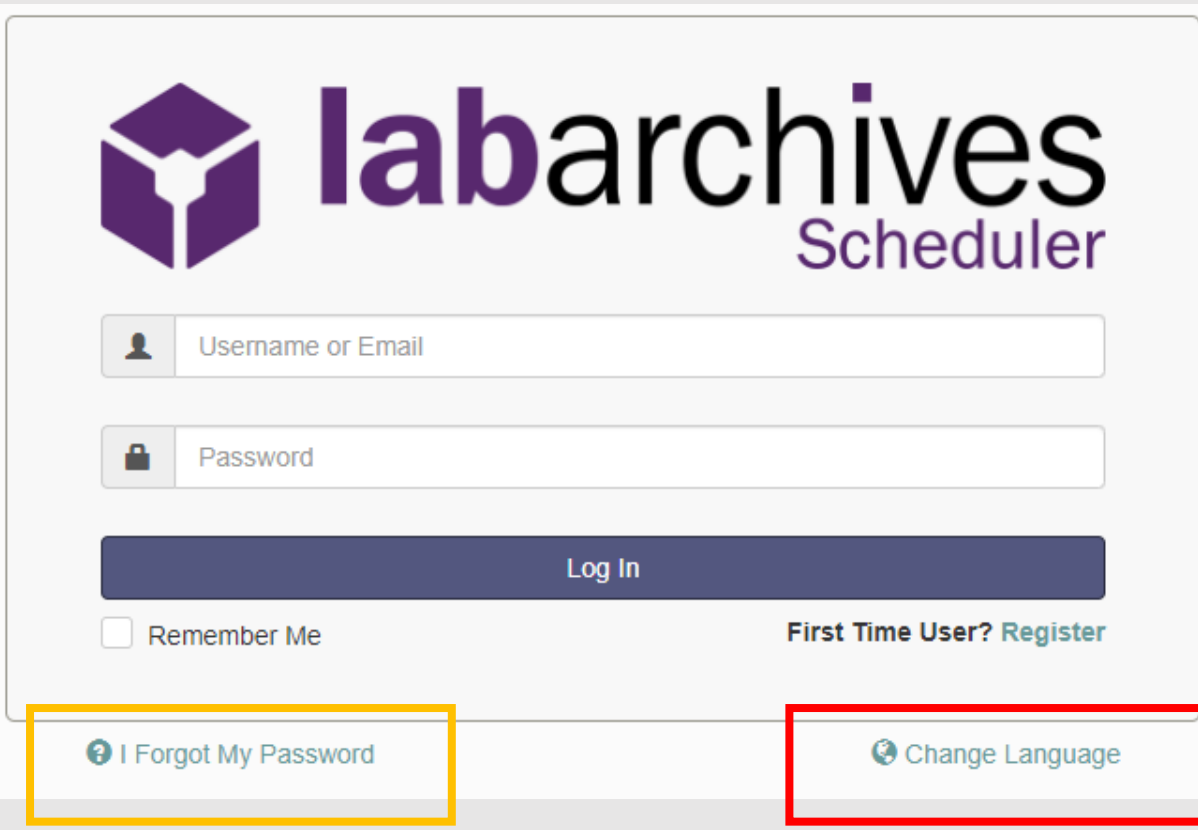

#### **Now you are a USER of the LabAgenda**

- **1. Ask the Manager** you contacted to join LabAgenda which instruments you want to be authorized for
- **2. Go** to **LabAgenda** (www.labagenda.com)
- **3. Click** on **sign in**
- **4.** If you need, you can **change the language** in the sign-in page (red rectangle in pic) or retrieve your password (yellow rectangle)

#### **LabAgenda is the FREE service for the management and scheduling of laboratory equipment.**

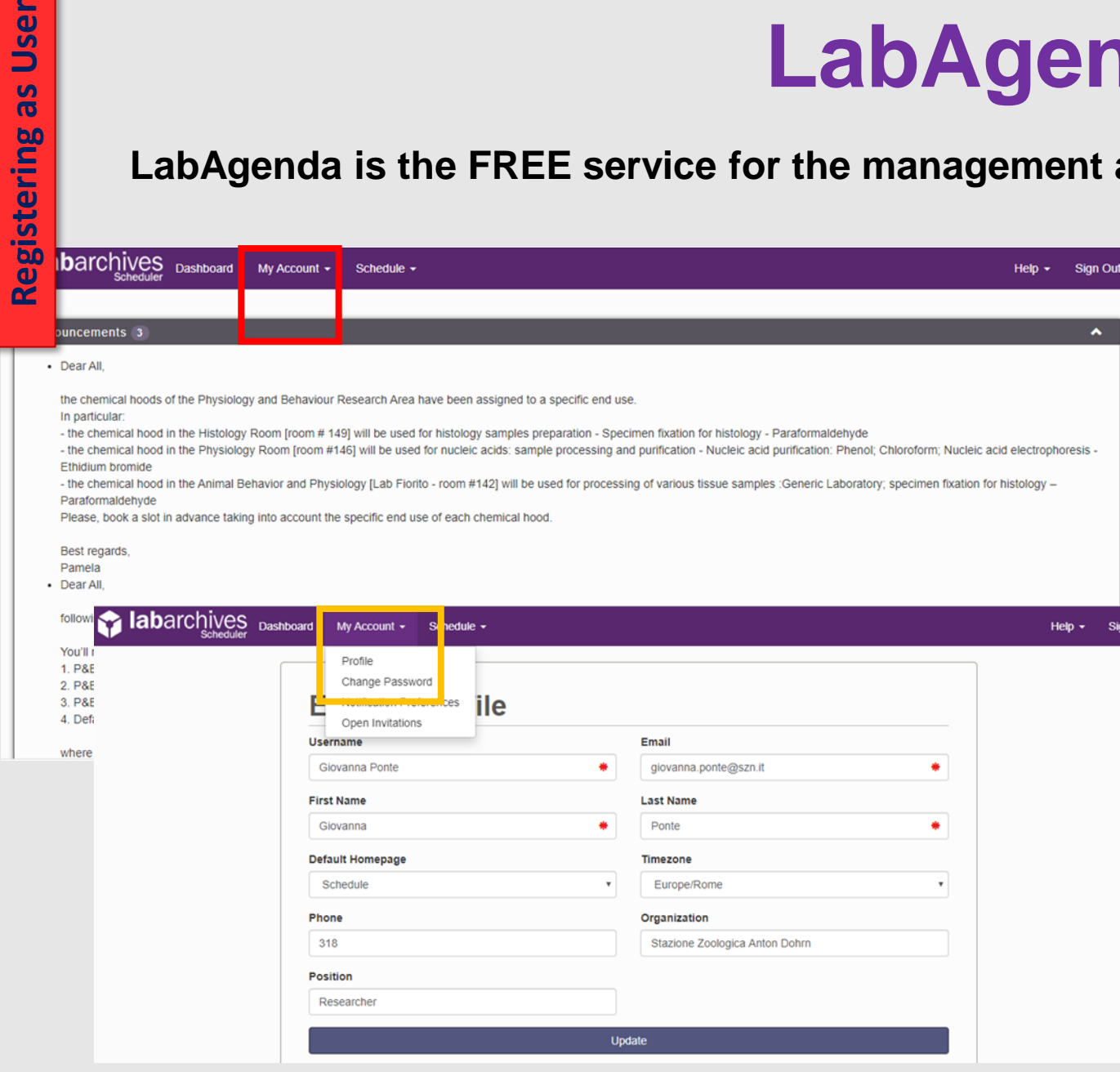

User

Once in the system, you will face the page selected at the time of your registration as **Default Homepage.**

If you want to **change** any of the options you selected for your account:

- **1. Go** to **My Account** (red rectangle in pic)
- **2. Click** on **Profile** (yellow rectangle in pic)
- **3. In Profile** you can modify your information

**LabAgenda is the FREE service for the management and scheduling of laboratory equipment.**

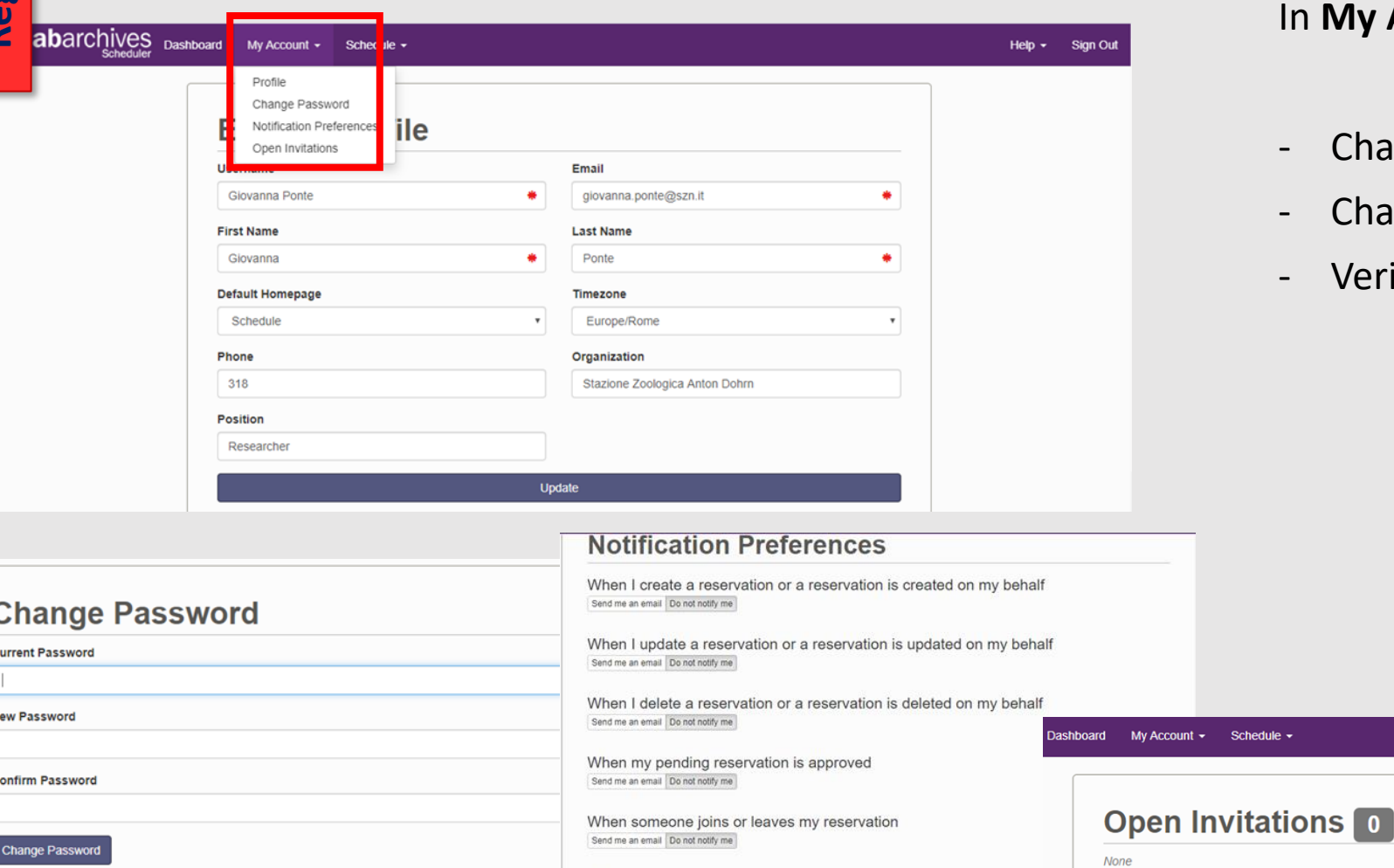

When my recurring reservation series is ending

Send me an email Do not notify me

Undate

In **My Account** you can also:

- Change **Password**
- Change **Notification Preferences**
- Verify if you have **Open Invitations**

#### **LabAgenda is the FREE service for the management and scheduling of laboratory equipment.**

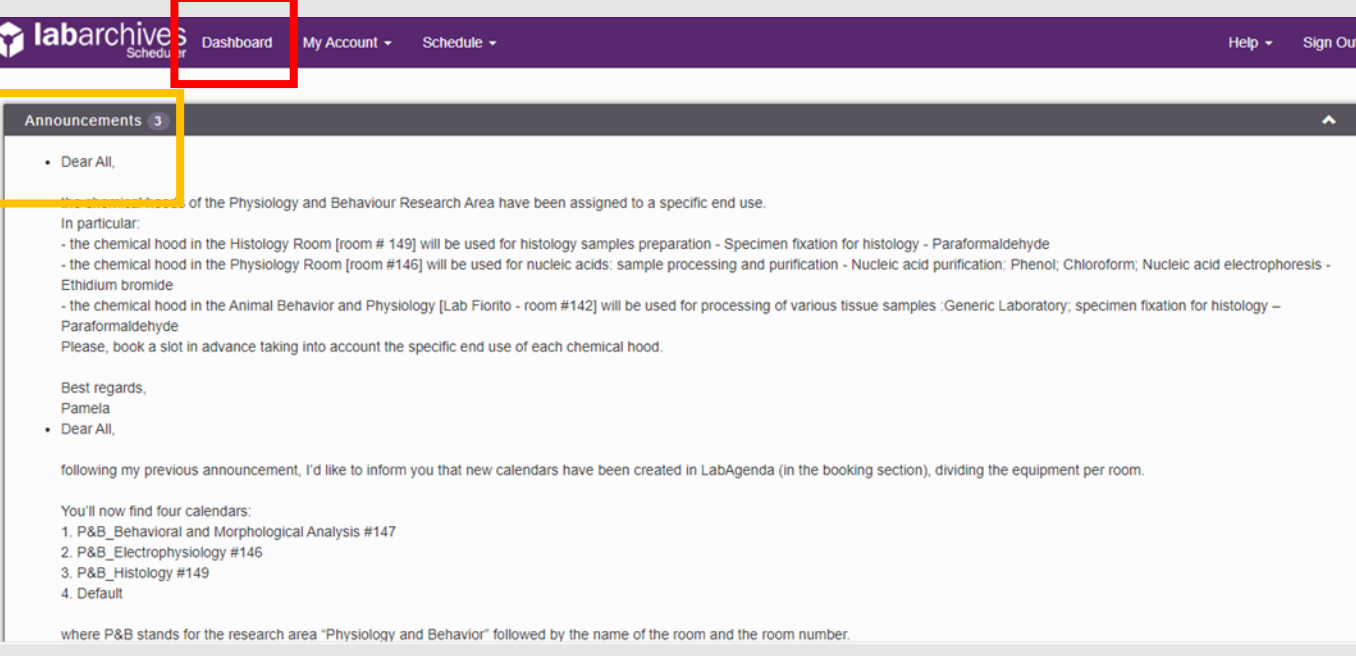

In the **Dashboard** (red rectangle in pic) you can visualize:

**1. All** the **active announcements** from the **RAF**s (yellow rectangle in pic)

Please, **keep track of the announcements**, as they are made to inform users about any **change** in the system or for booking instruments.

*However, usually if an important announcement is created, the RAF will also take care of sending it to all users by email.*

#### **LabAgenda is the FREE service for the management and scheduling of laboratory equipment.**

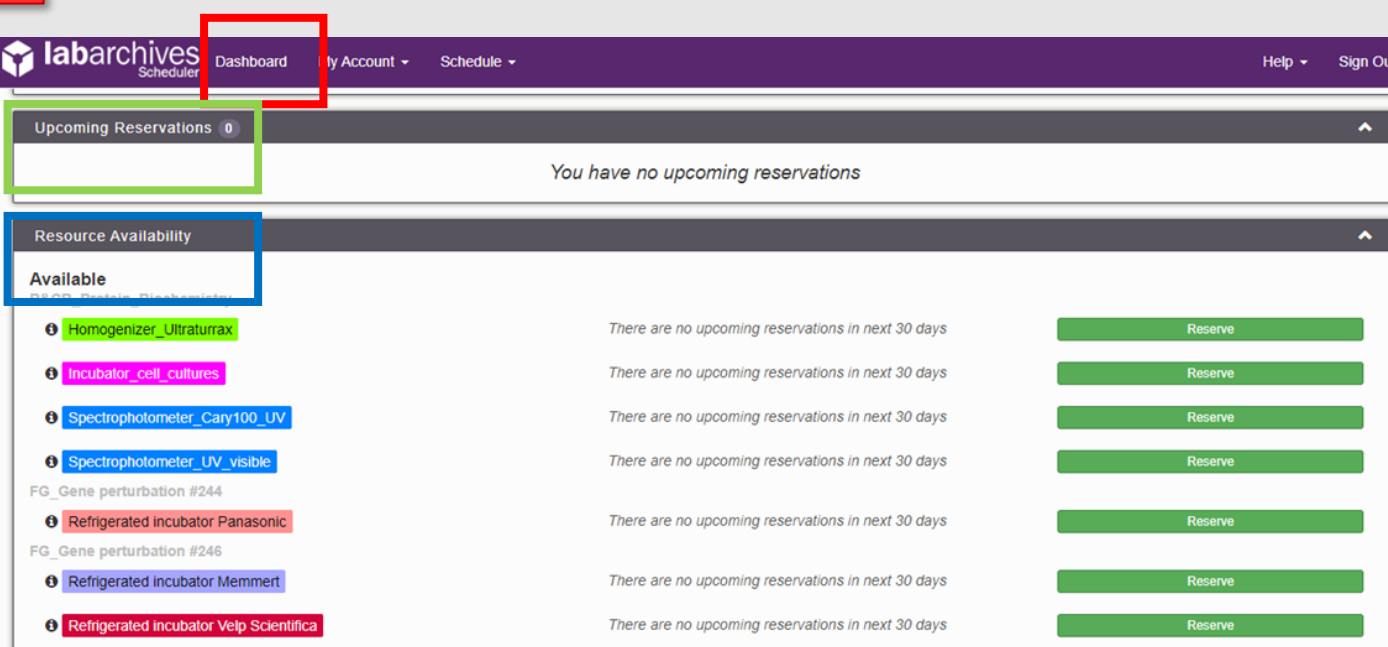

In the **Dashboard** (red rectangle in pic) you can visualize:

- **1. All** the **active announcements** from the **RAF**
- **2. Upcoming Reservation**

(green rectangle in pic)

**1. Resource Availability**

(blue rectangle in pic)

#### **LabAgenda is the FREE service for the management and scheduling of laboratory equipment.**

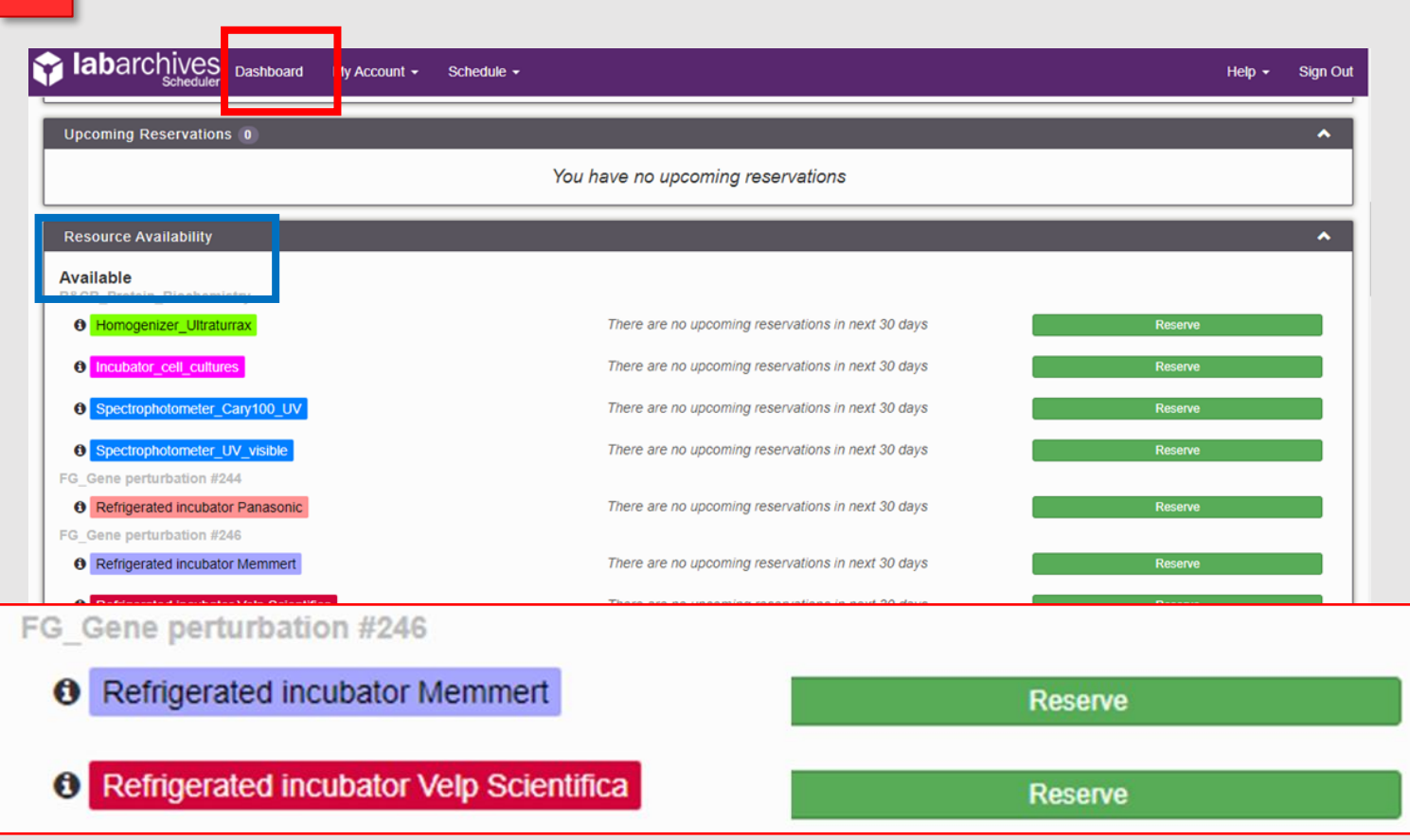

Using LabAgenda **Using LabAgenda**

In the **Dashboard** (red rectangle in pic) you can visualize:

- **1. All** the **active announcements** from the **RAF**
- **2. Upcoming Reservation**
- **3. Resource Availability** (blue rectangle in pic); this section can be use to:
	- **Visualize all upcoming reservations** made for the following 30 days for all resources available in the system
	- **Make a reservation** for any of the resources available in the system clicking on the **Reserve** button close to the required instrument

#### **LabAgenda is the FREE service for the management and scheduling of laboratory equipment.**

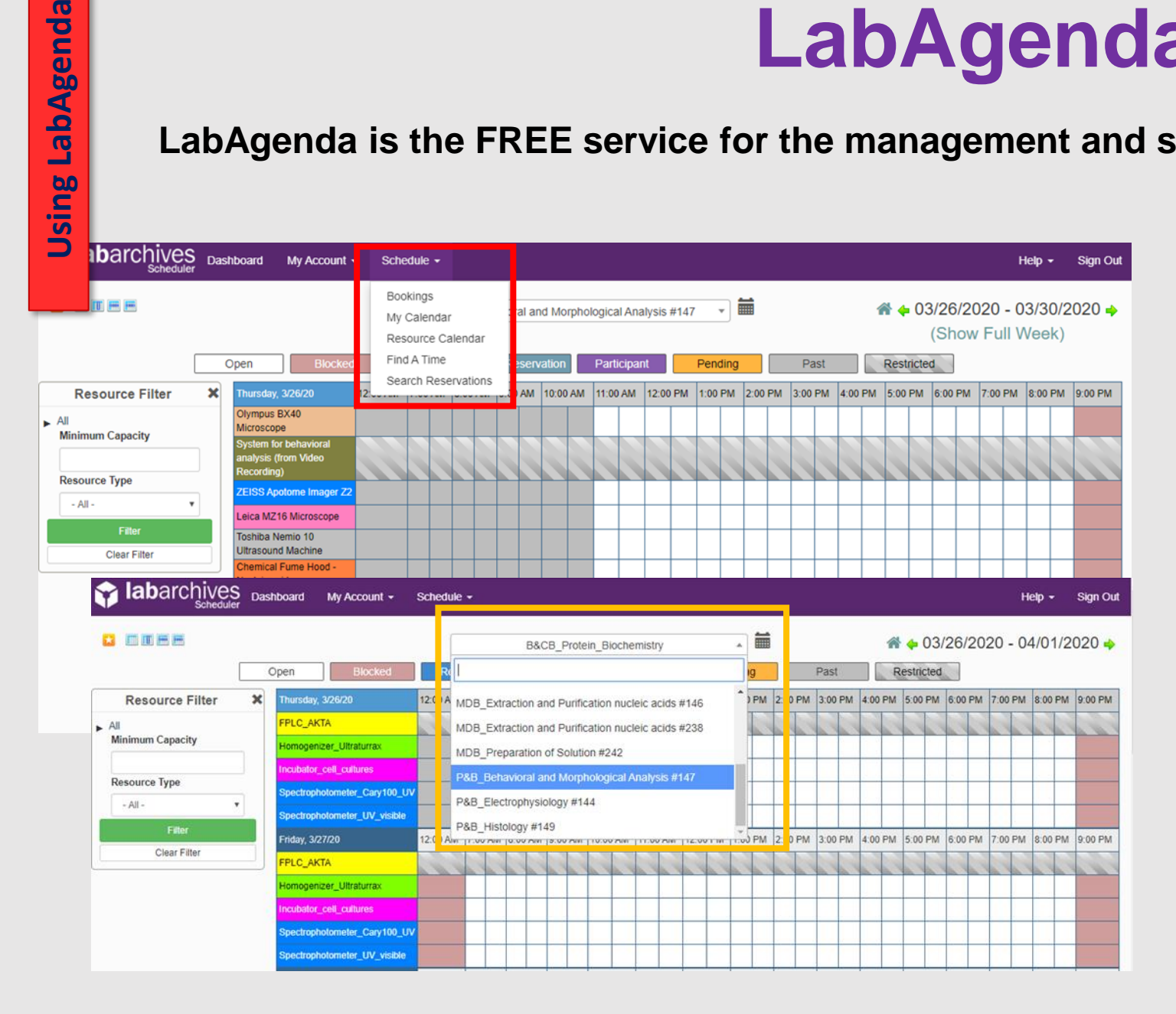

LabAgenda

The easiest way to **visualize** and/or **book** an instrument is in the **Schedule section** (red rectangle in pic).

- **1. Go** to **Bookings**
- **2. Select** a **Calendar** in the dropdown menu (yellow rectangle in pic). **Calendars** are named after the Functional Area, the name and the number of the room the instruments are located in.

You can find of this information listed on the website of SZN:

[http://www.szn.it/index.php/en/researc](http://www.szn.it/index.php/en/research/biology-and-evolution-of-marine-organisms) h/biology-and-evolution-of-marineorganisms

**LabAgenda is the FREE service for the management and scheduling of laboratory equipment.**

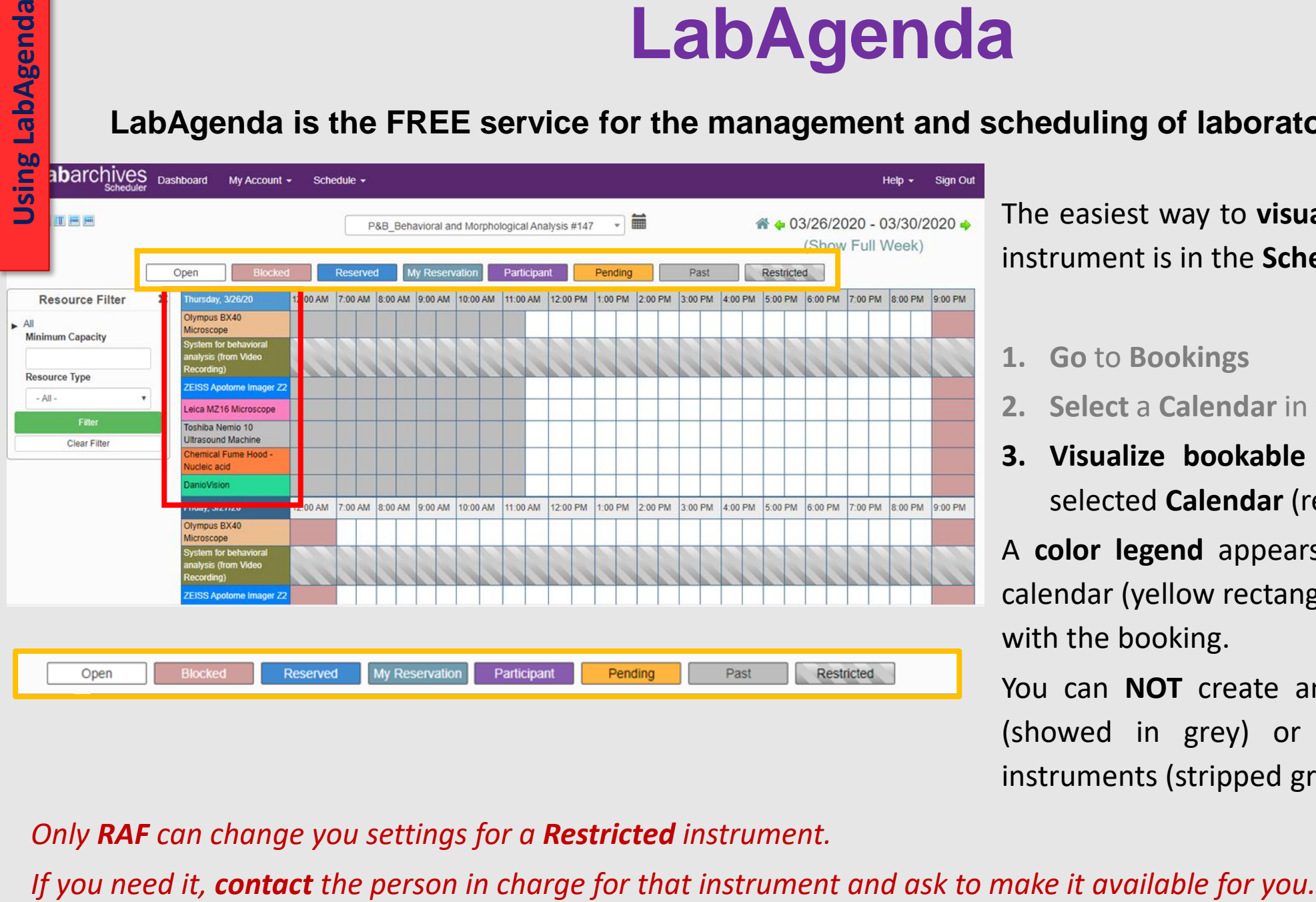

The easiest way to **visualize** and/or **book** an instrument is in the **Schedule section**.

- **1. Go** to **Bookings**
- **2. Select** a **Calendar** in the dropdown menu
- **3. Visualize bookable instruments** in the selected **Calendar** (red rectangle in pic)
- A **color legend** appears on the top of the calendar (yellow rectangle in pic) to help you with the booking.

You can **NOT** create an event in the past (showed in grey) or book a **Restricted** instruments (stripped grey).

*Only RAF can change you settings for a Restricted instrument.*

#### **LabAgenda is the FREE service for the management and scheduling of laboratory equipment.**

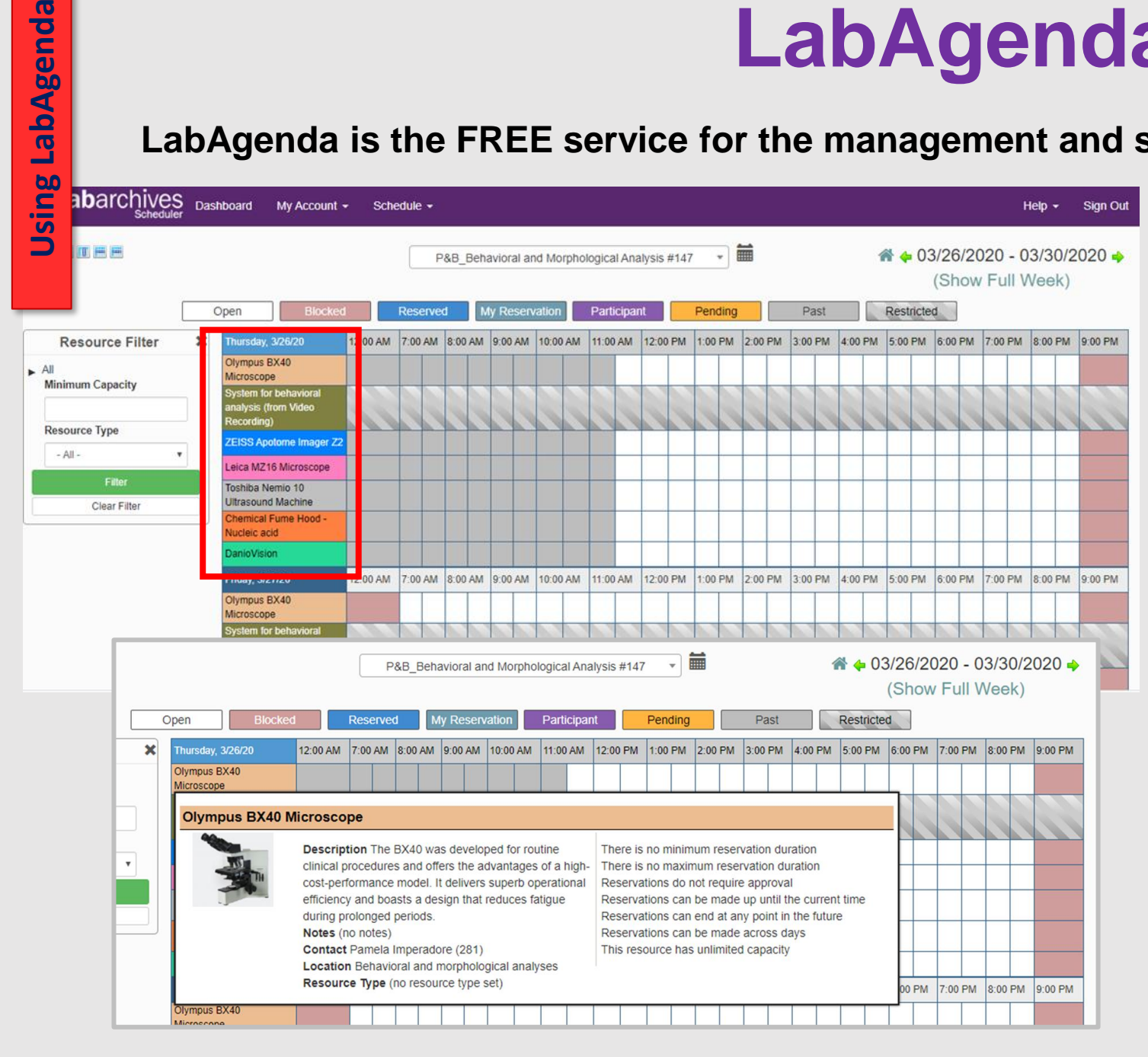

LabAgenda

The easiest way to **visualize** and/or **book** an instrument is in the **Schedule section**.

- **1. Go** to **Bookings**
- **2. Select** a **Calendar** in the dropdown menu
- **3. Visualize bookable instruments** in the selected **Calendar** (red rectangle in pic)

If you go with the cursor on the name of an instrument (**NO** click), a window with all the info, location and contact person will appear on screen.

**LabAgenda is the FREE service for the management and scheduling of laboratory equipment.**

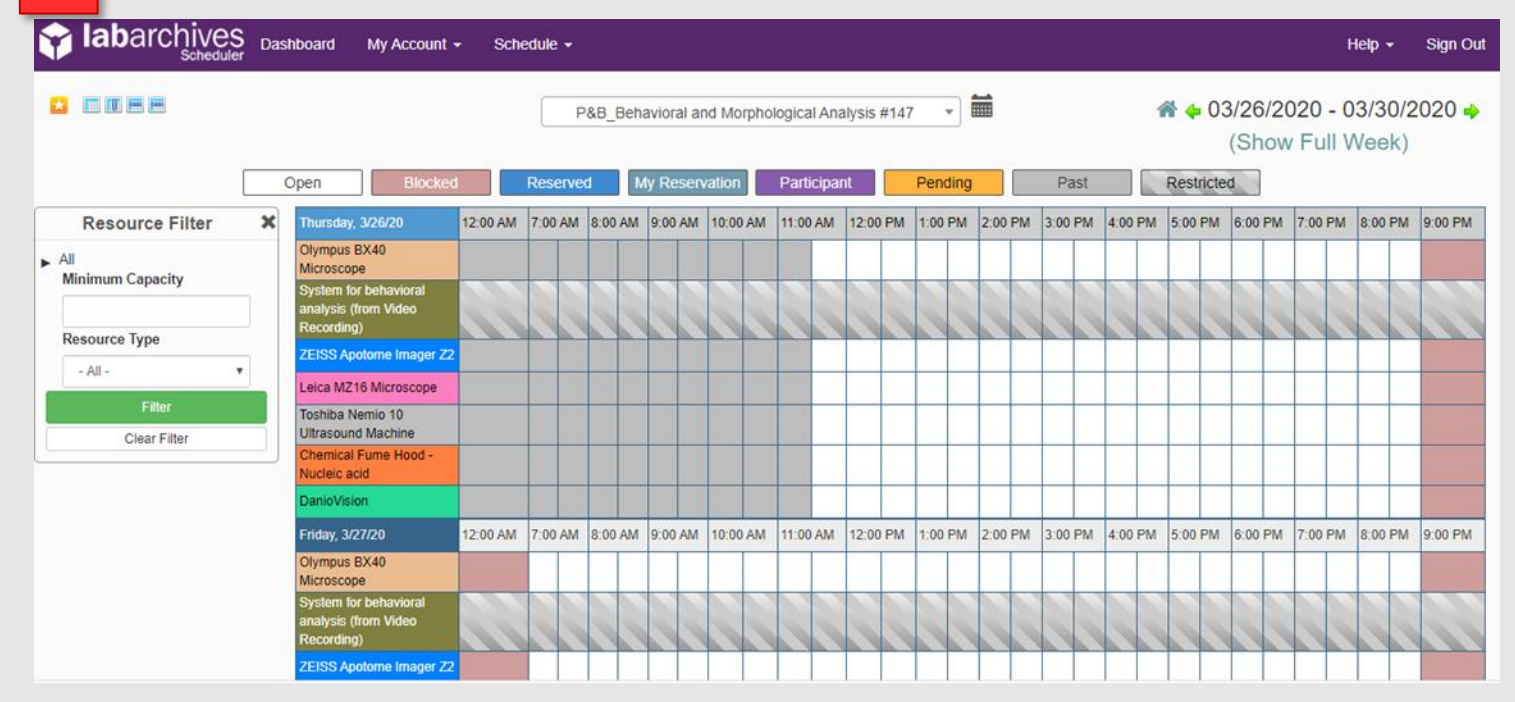

Using LabAgenda **Using LabAgenda**

> The easiest way to **visualize** and/or **book** an instrument is in the **Schedule section**.

- **1. Go** to **Bookings**
- **2. Select** a **Calendar** in the dropdown menu
- **3. Visualize bookable instruments** in the selected **Calendar**
- **4. Click** on an instrument to make a reservation

#### **LabAgenda is the FREE service for the management and scheduling of laboratory equipment.**

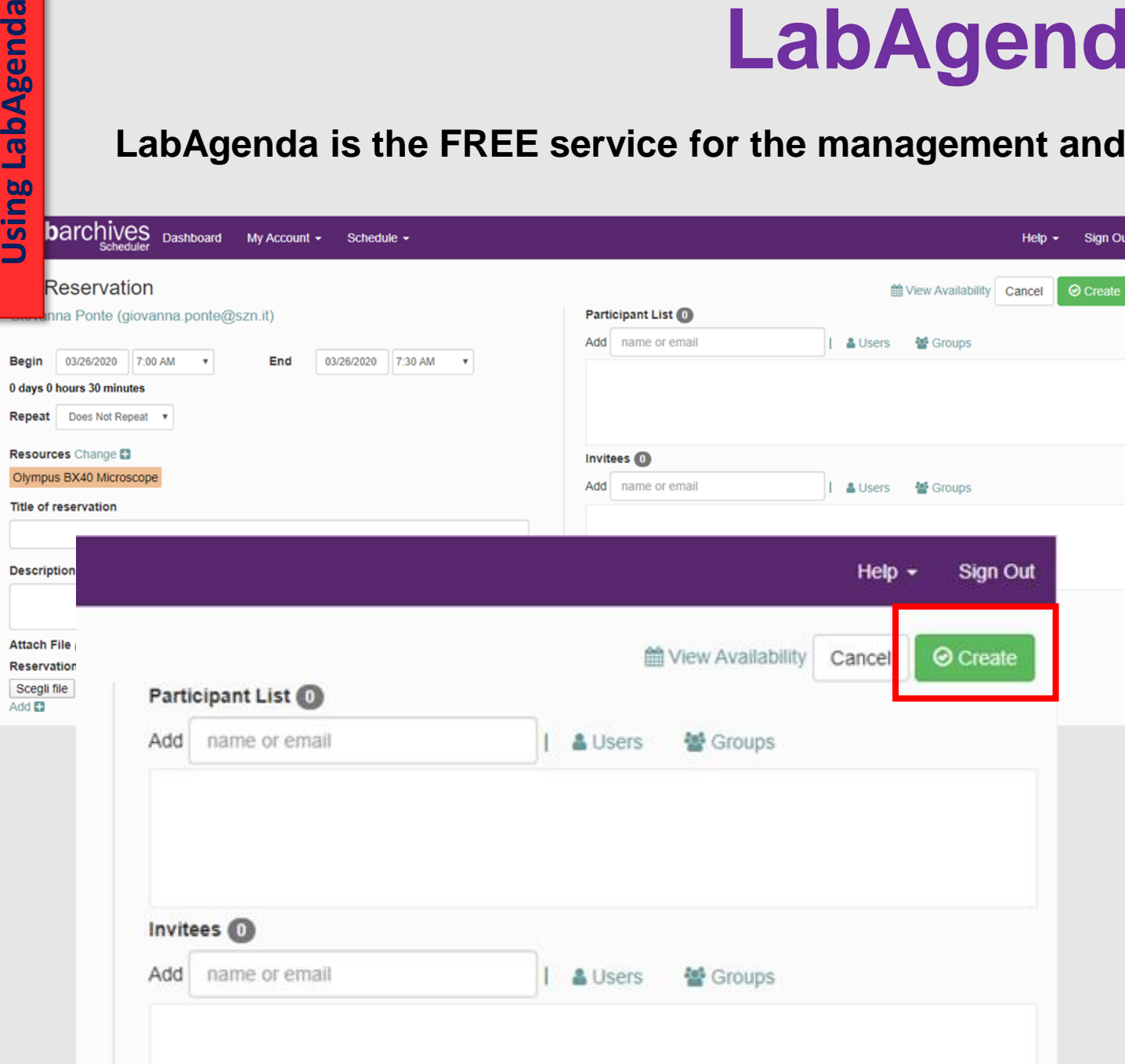

ng LabAgenda

The easiest way to **visualize** and/or **book** an instrument is in the **Schedule section**.

- **1. Go** to **Bookings**
- **2. Select** a **Calendar** in the dropdown menu
- **3. Visualize bookable instruments** in the selected **Calendar**
- **4. Click** on an instrument to make a reservation
- **5. Select Begin** and **End** date and time for the reservation

You can add a Title, a Description or invite Participants to your reservation.

**6. Click** on **Create** to confirm booking (red rectangle in pic)

**LabAgenda is the FREE service for the management and scheduling of laboratory equipment.**

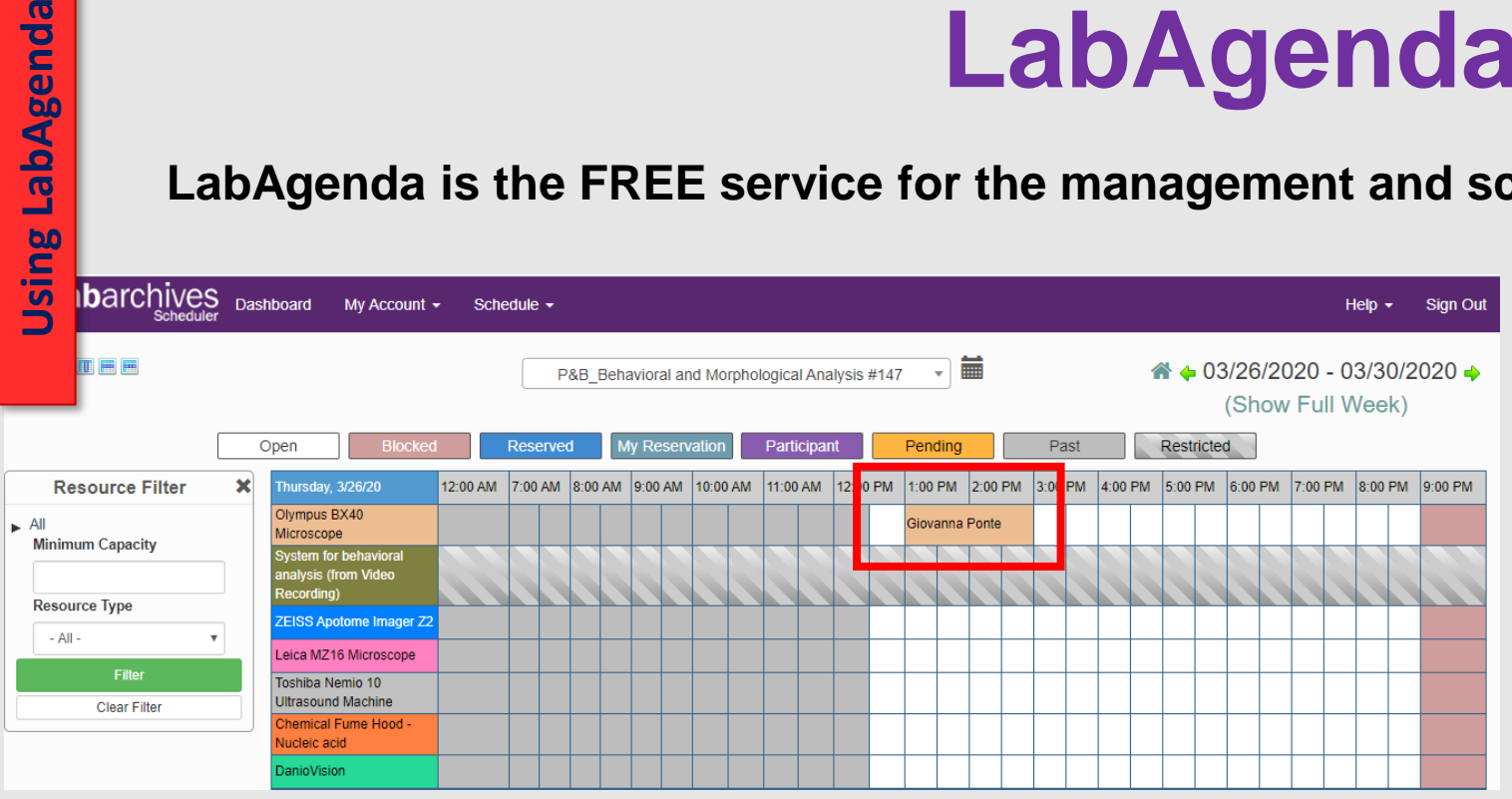

LabAgenda

 $\frac{60}{5}$ 

**Your Reservation** is now visible to all Users (red rectangle in pic).

By **clicking on it** you can access the **Editing section** for the event you created:

- **1. Change** date and time and then click on **Update** to modify it
- **2. To cancel a reservation: Click** on **More** and then **Delete** (yellow rectangle in pic)

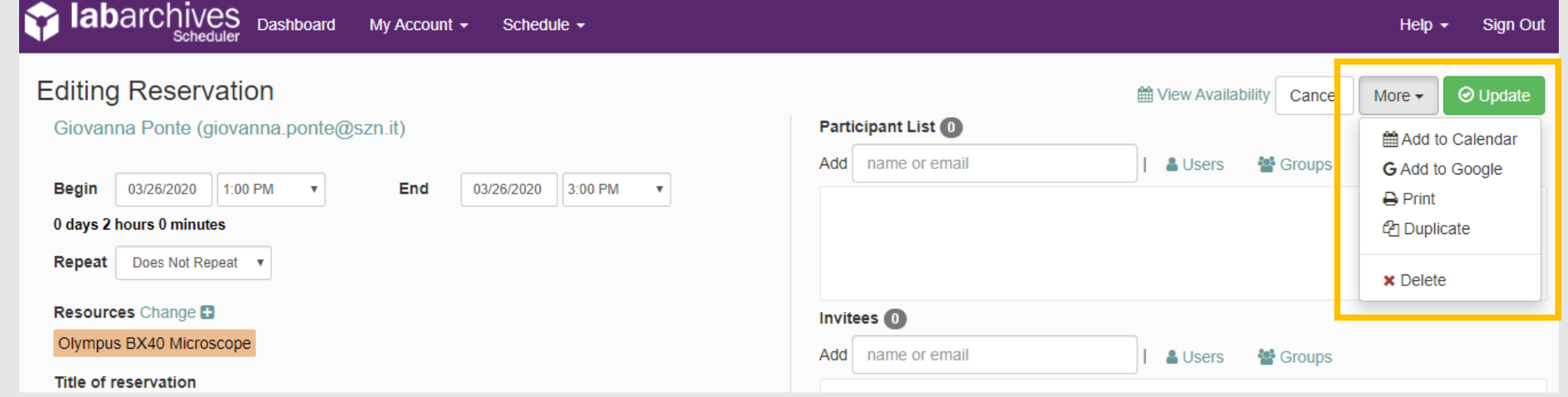

Regi Book Upda Delet Emai Cred

Add Subs Quot Waiti

#### **LabAgenda is the FREE service for the management and scheduling of laboratory equipment.**

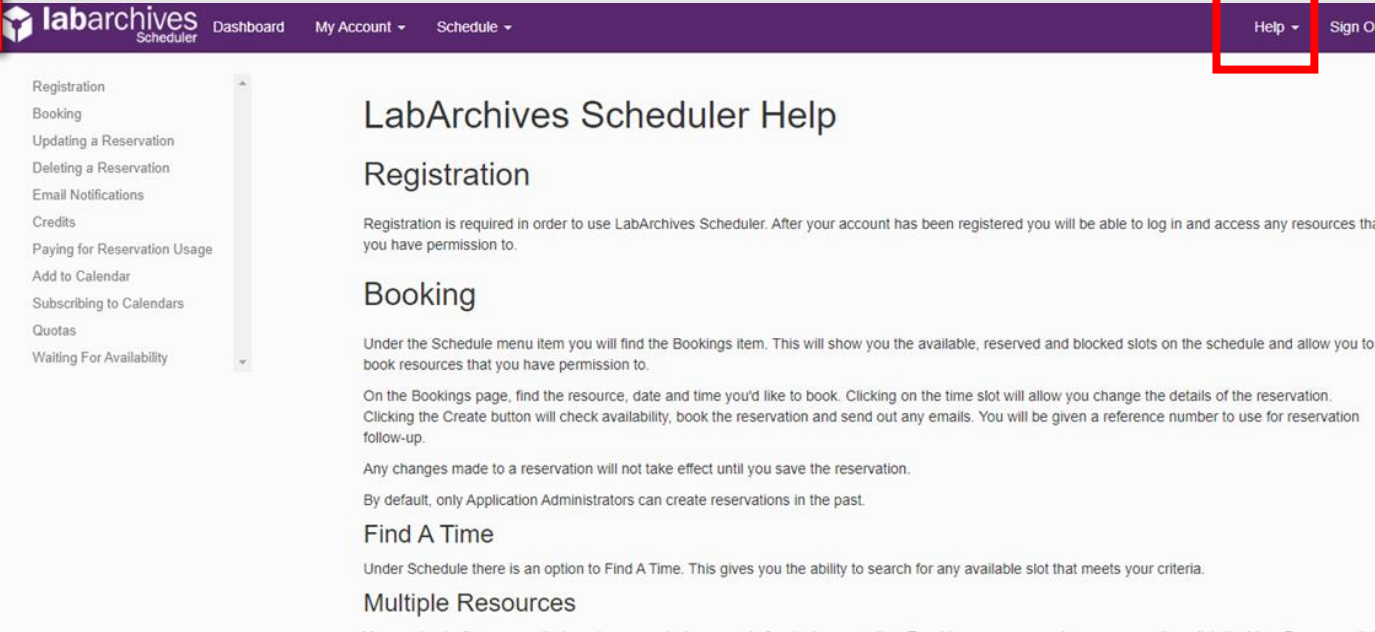

#### *Now you are ready to start use LabAgenda*

*If you need help or assistance, do not hesitate to contact one of the RAF or use the Help section in LabAgenda* (red rectangle in pic)*.*

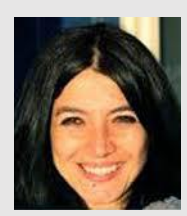

**Manager:** *Imma Castellano* **[immacolata.castellano@szn.it](mailto:immacolata.castellano@szn.it) Extension #206**

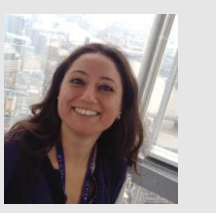

**Manager:** *Pamela Imperadore* **[pamela.imperadore@szn.it](mailto:pamela.imperadore@szn.it) Extension #281**

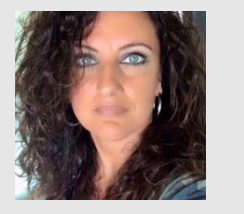

**Manager:** *Mara Francone* **[mara.francone@szn.it](mailto:mara.francone@szn.it) Extension #353**

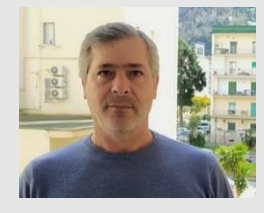

**Manager:** *Alessandro Amoroso* **[alessandro.amoroso@szn.it](mailto:alessandro.amoroso@szn.it) Extension #345**